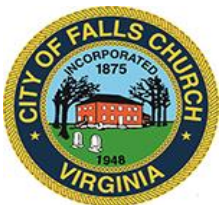

# **Mayor's Agenda Meeting with Staff**

Wednesday, November 9, 2022 ❖ 8:30 AM

**Virtual Meeting:** [https://teams.microsoft.com/l/meetup](https://teams.microsoft.com/l/meetup-join/19%3ameeting_YzhkMTkxMTItMGZkNC00MDAwLWFlMmMtY2E1MDRkNmQ1MzFj%40thread.v2/0?context=%7b%22Tid%22%3a%2273ba5b04-4ace-4ae3-a6b2-65cbc403418b%22%2c%22Oid%22%3a%22017c4267-c313-4f71-8c50-c1dee2e5afca%22%7d)[join/19%3ameeting\\_YzhkMTkxMTItMGZkNC00MDAwLWFlMmMtY2E1MDRkNmQ1MzFj%](https://teams.microsoft.com/l/meetup-join/19%3ameeting_YzhkMTkxMTItMGZkNC00MDAwLWFlMmMtY2E1MDRkNmQ1MzFj%40thread.v2/0?context=%7b%22Tid%22%3a%2273ba5b04-4ace-4ae3-a6b2-65cbc403418b%22%2c%22Oid%22%3a%22017c4267-c313-4f71-8c50-c1dee2e5afca%22%7d) [40thread.v2/0?context=%7b%22Tid%22%3a%2273ba5b04-4ace-4ae3-a6b2-](https://teams.microsoft.com/l/meetup-join/19%3ameeting_YzhkMTkxMTItMGZkNC00MDAwLWFlMmMtY2E1MDRkNmQ1MzFj%40thread.v2/0?context=%7b%22Tid%22%3a%2273ba5b04-4ace-4ae3-a6b2-65cbc403418b%22%2c%22Oid%22%3a%22017c4267-c313-4f71-8c50-c1dee2e5afca%22%7d) [65cbc403418b%22%2c%22Oid%22%3a%22017c4267-c313-4f71-8c50-c1dee2e5afca%22%7d](https://teams.microsoft.com/l/meetup-join/19%3ameeting_YzhkMTkxMTItMGZkNC00MDAwLWFlMmMtY2E1MDRkNmQ1MzFj%40thread.v2/0?context=%7b%22Tid%22%3a%2273ba5b04-4ace-4ae3-a6b2-65cbc403418b%22%2c%22Oid%22%3a%22017c4267-c313-4f71-8c50-c1dee2e5afca%22%7d)

**Or call in (audio only):** +1 540-566-5466 (Phone Conference ID: 755 430 561#)

The Mayor will meet with City Council staff to review the Council schedule and agendas. This meeting may be attended by more than two City Council members, so it is posted for and open to the public.

Public comments may be submitted to City Council at [cityclerk@fallschurchva.gov.](mailto:kbawa@fallschurchva.gov)

**PLEASE NOTE:** Virtual meeting access is provided using Microsoft Teams. Don't have the Teams app? You can still join a Teams meeting. **See the instructions attached to this meeting agenda.** 

# **1. READING OF VIRTUAL MEETING NOTICE**

### **2. ROLL CALL**

**3. DISCUSS COUNCIL SCHEDULE AND UPCOMING MEETING AGENDAS**

# **Instructions for joining a Microsoft Teams meeting:**

[Click here to watch a video with instructions for joining a Teams meeting](https://www.microsoft.com/en-us/videoplayer/embed/RE3Oz24?pid=ocpVideo0-innerdiv-oneplayer&postJsllMsg=true&maskLevel=20&market=en-us)

#### Join a Teams meeting on a pc, phone, or tablet

- 1. Click the meeting link provided.
- 2. **Download the Teams app for your device when prompted**:
	- Type in your name.
	- Choose the audio and video settings you want.
- 3. Select **Join now**.
- 4. Depending on meeting settings, you'll get in right away, or go to a lobby where someone in the meeting can admit you.

Join a Teams meeting on the web or through a web browser on a pc, phone, or tablet

Don't have the Teams app? You can still join a Teams meeting.

- 1. Click or copy and paste the meeting link provided.
- 2. You have two choices:
	- **Download the Windows app**: Download the Teams app.
	- **Join on the web instead**: Join a Teams meeting on the web.
- 3. Type in your name.
- 4. Choose the audio and video settings you want.
- 5. Select **Join now**.
- 6. Depending on meeting settings, you'll get in right away, or go to a lobby where someone in the meeting can admit you.